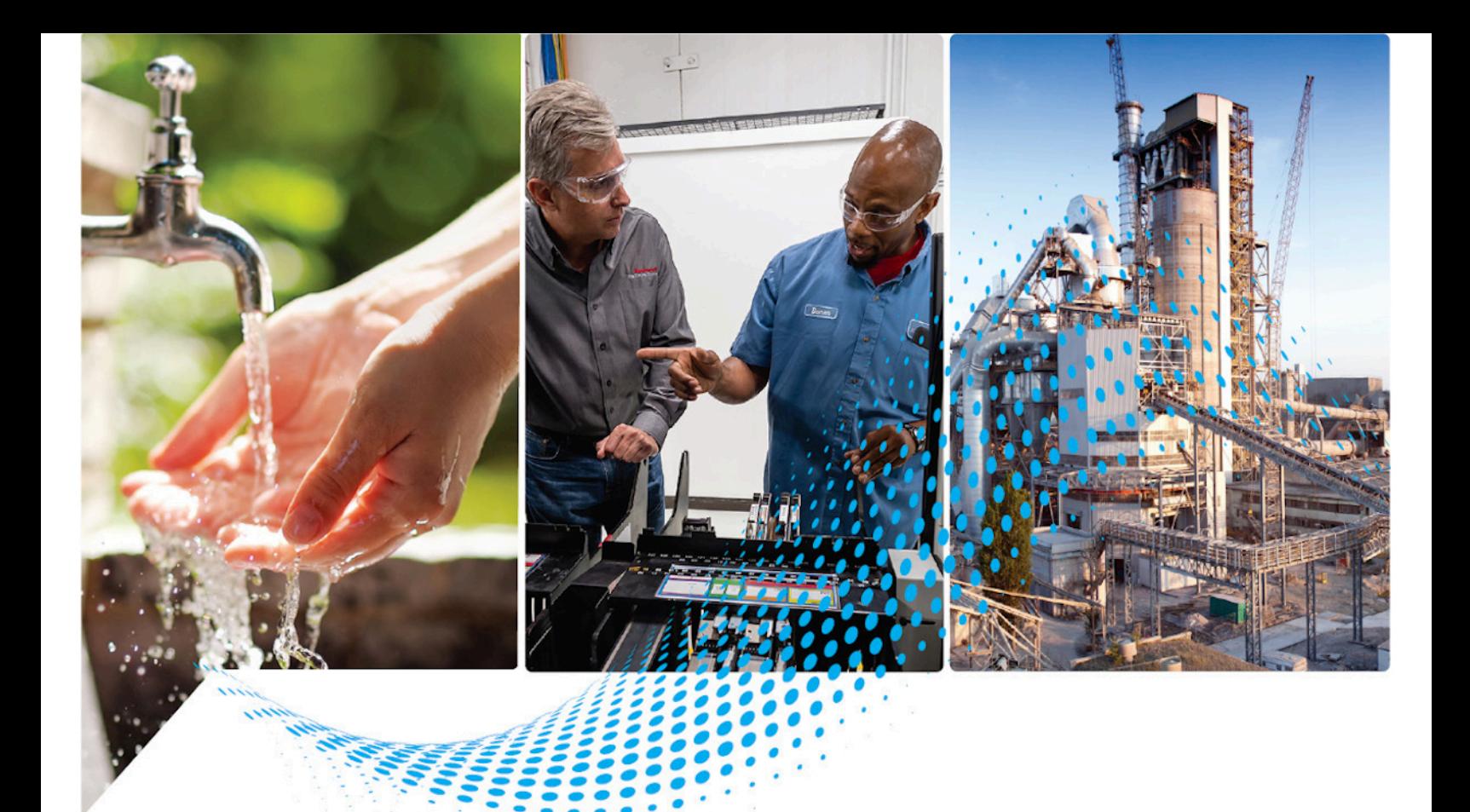

# **Logix 5000 Controllers Nonvolatile Memory Card**

1756 ControlLogix, 1756 GuardLogix, 1769 CompactLogix, 1769 Compact GuardLogix, 1789 SoftLogix, 5069 CompactLogix, 5069 Compact GuardLogix, Studio 5000 Logix Emulate

> Rockwell Automation Publication 1756-PM017J-EN-P - March 2022 Supersedes Publication 1756-PM017I-EN-P - September 2020

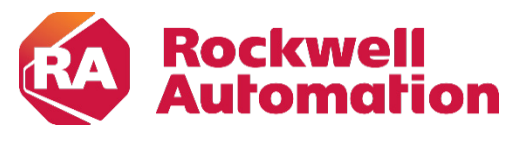

**Programming Manual Constitutions** and Constitutions of Constitutions of Constitutions of Constitutions of Constitutions of Constitutions of Constitutions of Constitutions of Constitutions of Constitutions of Constitutio

### **Important User Information**

Read this document and the documents listed in the additional resources section about installation, configuration, and operation of this equipment before you install, configure, operate, or maintain this product. Users are required to familiarize themselves with installation and wiring instructions in addition to requirements of all applicable codes, laws, and standards.

Activities including installation, adjustments, putting into service, use, assembly, disassembly, and maintenance are required to be carried out by suitably trained personnel in accordance with applicable code of practice.

If this equipment is used in a manner not specified by the manufacturer, the protection provided by the equipment may be impaired.

In no event will Rockwell Automation, Inc. be responsible or liable for indirect or consequential damages resulting from the use or application of this equipment.

The examples and diagrams in this manual are included solely for illustrative purposes. Because of the many variables and requirements associated with any particular installation, Rockwell Automation, Inc. cannot assume responsibility or liability for actual use based on the examples and diagrams.

No patent liability is assumed by Rockwell Automation, Inc. with respect to use of information, circuits, equipment, or software described in this manual.

Reproduction of the contents of this manual, in whole or in part, without written permission of Rockwell Automation, Inc., is prohibited.

Throughout this manual, when necessary, we use notes to make you aware of safety considerations.

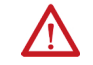

WARNING: Identifies information about practices or circumstances that can cause an explosion in a hazardous environment, which may lead to personal injury or death, property damage, or economic loss.

ATTENTION: Identifies information about practices or circumstances that can lead to personal injury or death, property damage, or economic loss. Attentions help you identify a hazard, avoid a hazard, and recognize the consequence.

**IMPORTANT** Identifies information that is critical for successful application and understanding of the product.

Labels may also be on or inside the equipment to provide specific precautions.

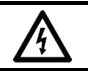

SHOCK HAZARD: Labels may be on or inside the equipment, for example, a drive or motor, to alert people that dangerous voltage may be present.

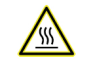

BURN HAZARD: Labels may be on or inside the equipment, for example, a drive or motor, to alert people that surfaces may reach dangerous temperatures.

ARC FLASH HAZARD: Labels may be on or inside the equipment, for example, a motor control center, to alert people to potential Arc Flash. Arc Flash will cause severe injury or death. Wear proper Personal Protective Equipment (PPE). Follow ALL Regulatory requirements for safe work practices and for Personal Protective Equipment (PPE).

Rockwell Automation recognizes that some of the terms that are currently used in our industry and in this publication are not in alignment with the movement toward inclusive language in technology. We are proactively collaborating with industry peers to find alternatives to such terms and making changes to our products and content. Please excuse the use of such terms in our content while we implement these changes.

<span id="page-2-0"></span>This manual includes new and updated information. Use these reference tables to locate changed information.

Grammatical and editorial style changes are not included in this summary.

### **Global changes**

This table identifies changes that apply to all information about a subject in the manual and the reason for the change. For example, the addition of new supported hardware, a software design change, or additional reference material would result in changes to all of the topics that deal with that subject.

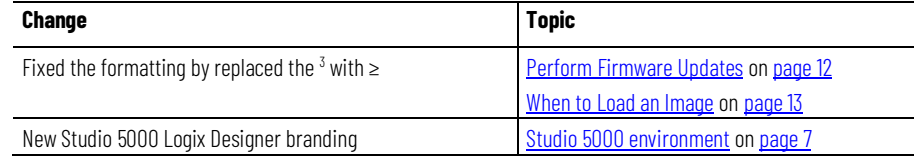

### **New or enhanced features**

None in this release.

# **Table of Contents**

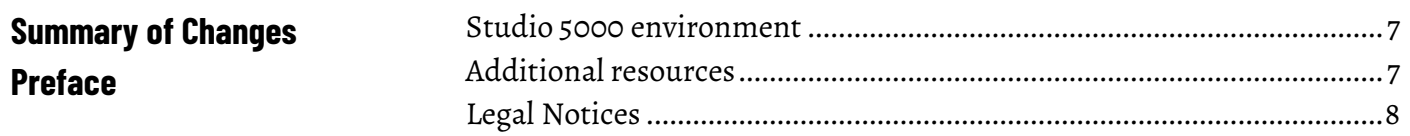

**Store and Load a Project By Using a Memory Card** 

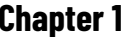

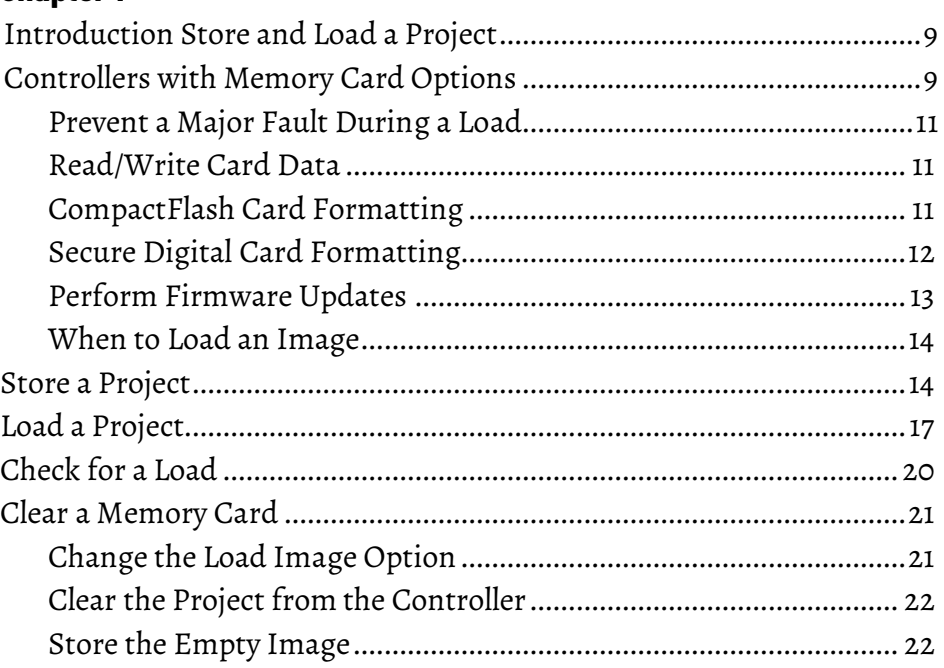

# **Chapter 2**

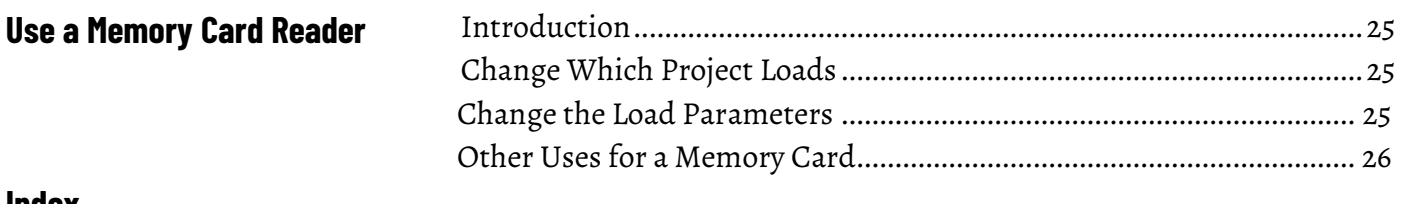

**Index** 

<span id="page-6-2"></span>This manual shows you how to access and use a memory card in Logix5000 controllers.This manual is one of a set of related manuals that show common procedures for programming and operating Logix 5000 controllers.

For a complete list of common procedures manuals, refer to th[e Logix 5000](http://literature.rockwellautomation.com/idc/groups/literature/documents/pm/1756-pm001_-en-e.pdf)  [Controllers Common Procedures Programming Manual,](http://literature.rockwellautomation.com/idc/groups/literature/documents/pm/1756-pm001_-en-e.pdf) publication [1756-PM001.](http://literature.rockwellautomation.com/idc/groups/literature/documents/pm/1756-pm001_-en-e.pdf)

The term Logix 5000 controller refers to any controller based on the Logix 5000 operating system.

Rockwell Automation recognizes that some of the terms that are currently used in our industry and in this publication are not in alignment with the movement toward inclusive language in technology. We are proactively collaborating with industry peers to find alternatives to such terms and making changes to our products and content. Please excuse the use of such terms in our content while we implement these changes.

## <span id="page-6-0"></span>**Studio 5000 environment**

<span id="page-6-1"></span>**Additional resources**

The Studio 5000 Automation Engineering & Design Environment® combines engineering and design elements into a common environment. The first element is the Studio 5000 Logix Designer® application. The Logix Designer application is the rebranding of RSLogix 5000® software and will continue to be the product to program Logix 5000™ controllers for discrete, process, batch, motion, safety, and drive-based solutions.

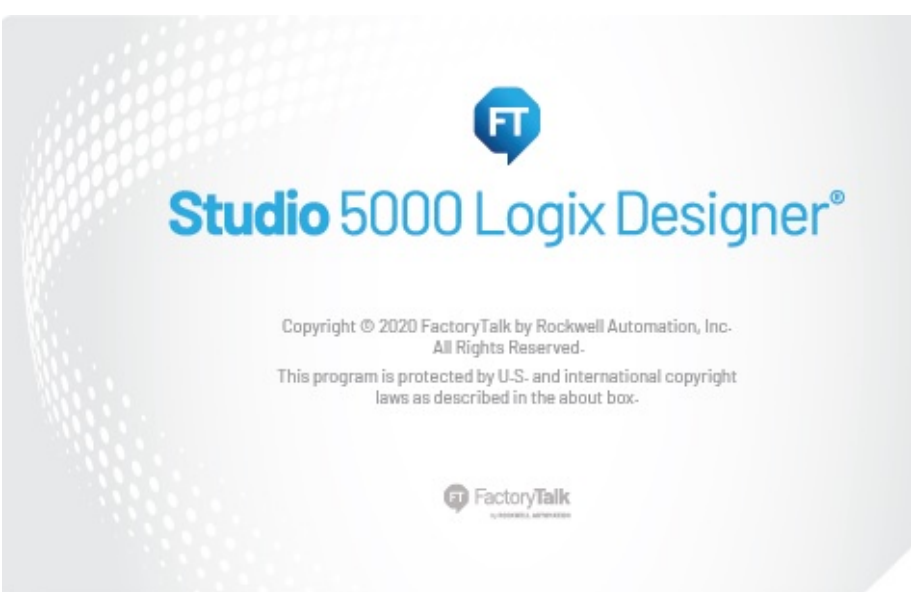

The Studio 5000® environment is the foundation for the future of Rockwell Automation® engineering design tools and capabilities. The Studio 5000 environment is the one place for design engineers to develop all elements of their control system.

These documents contain additional information concerning related Rockwell Automation products.

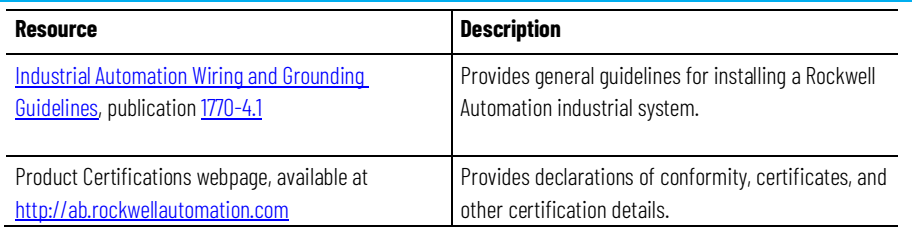

#### View or download publications at

[http://www.rockwellautomation.com/literature.](https://www.rockwellautomation.com/literature) To order paper copies of technical documentation, contact the local Rockwell Automation distributor or sales representative.

### <span id="page-7-0"></span>**Legal Notices**

Rockwell Automation publishes legal notices, such as privacy policies, license agreements, trademark disclosures, and other terms and conditions on the [Legal Notices](https://www.rockwellautomation.com/global/legal-notices/overview.page) page of the Rockwell Automation website.

### **End User License Agreement (EULA)**

You can view the Rockwell Automation End-User License Agreement ("EULA") by opening the License.rtf file located in your product's install folder on your hard drive.

### **Open Source Licenses**

The software included in this product contains copyrighted software that is licensed under one or more open source licenses. Copies of those licenses are included with the software. Corresponding Source code for open source packages included in this product are located at their respective web site(s).

Alternately, obtain complete Corresponding Source code by contacting Rockwell Automation via the Contact form on the Rockwell Automation website:

<http://www.rockwellautomation.com/global/about-us/contact/contact.page> Please include "Open Source" as part of the request text.

A full list of all open source software used in this product and their corresponding licenses can be found in the OPENSOURCE folder. The default installed location of these licenses is  $C:\Perogram$  Files (x86) \Common Files\Rockwell\Help\<Product Name>\Release Notes\OPENSOURCE\index.htm.

# <span id="page-8-3"></span><span id="page-8-0"></span>**Store and Load a Project By Using a Memory Card**

# <span id="page-8-1"></span>**Introduction Store and Load a Project**

The memory card allows you to keep a copy of your project on the controller without the need to maintain power to the controller. You can use a memory card to store the contents of the user memory when you store the project.

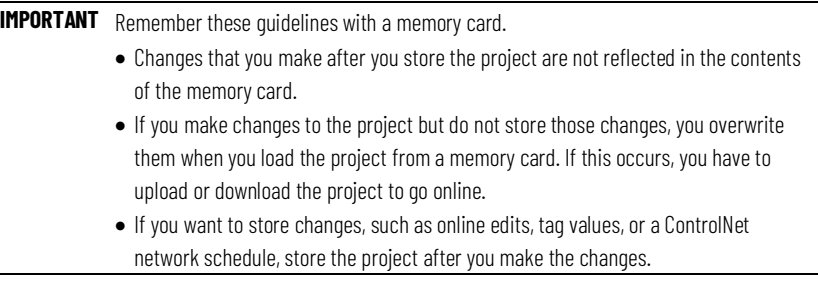

If a computer loses power and does not have enough energy capacity, it loses the project in user memory. When this occurs, you can load the copy from the memory card to the user memory of the controller:

- Whenever it powers up.
- Whenever there is no project in the controller, and it powers up.
- Anytime through the Logix Designer application.

A store or load operation from a memory card has these parameters.

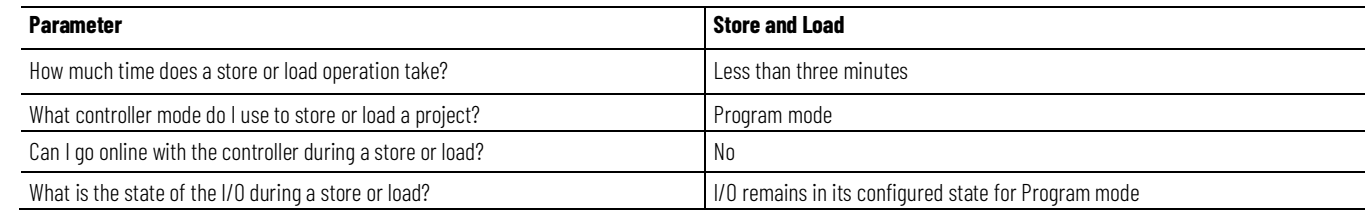

# <span id="page-8-2"></span>**Controllers with Memory Card Options**

These Logix 5000 controllers support a memory card for project storage.

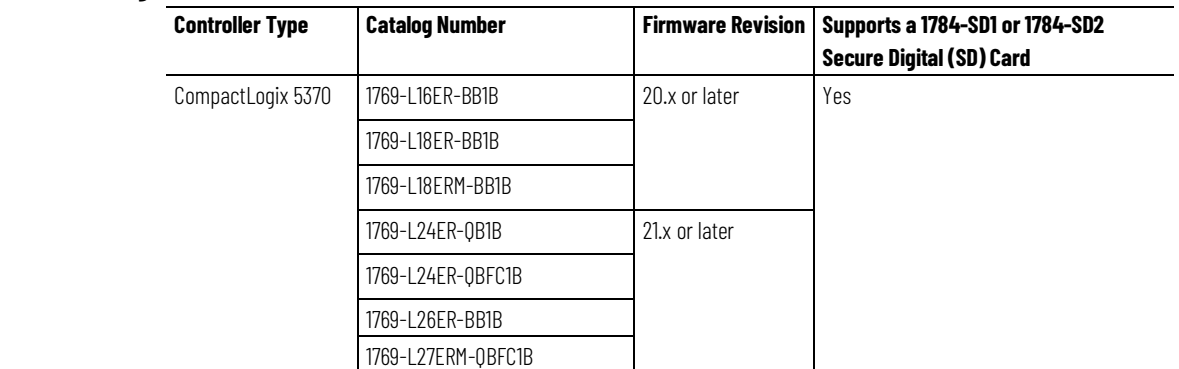

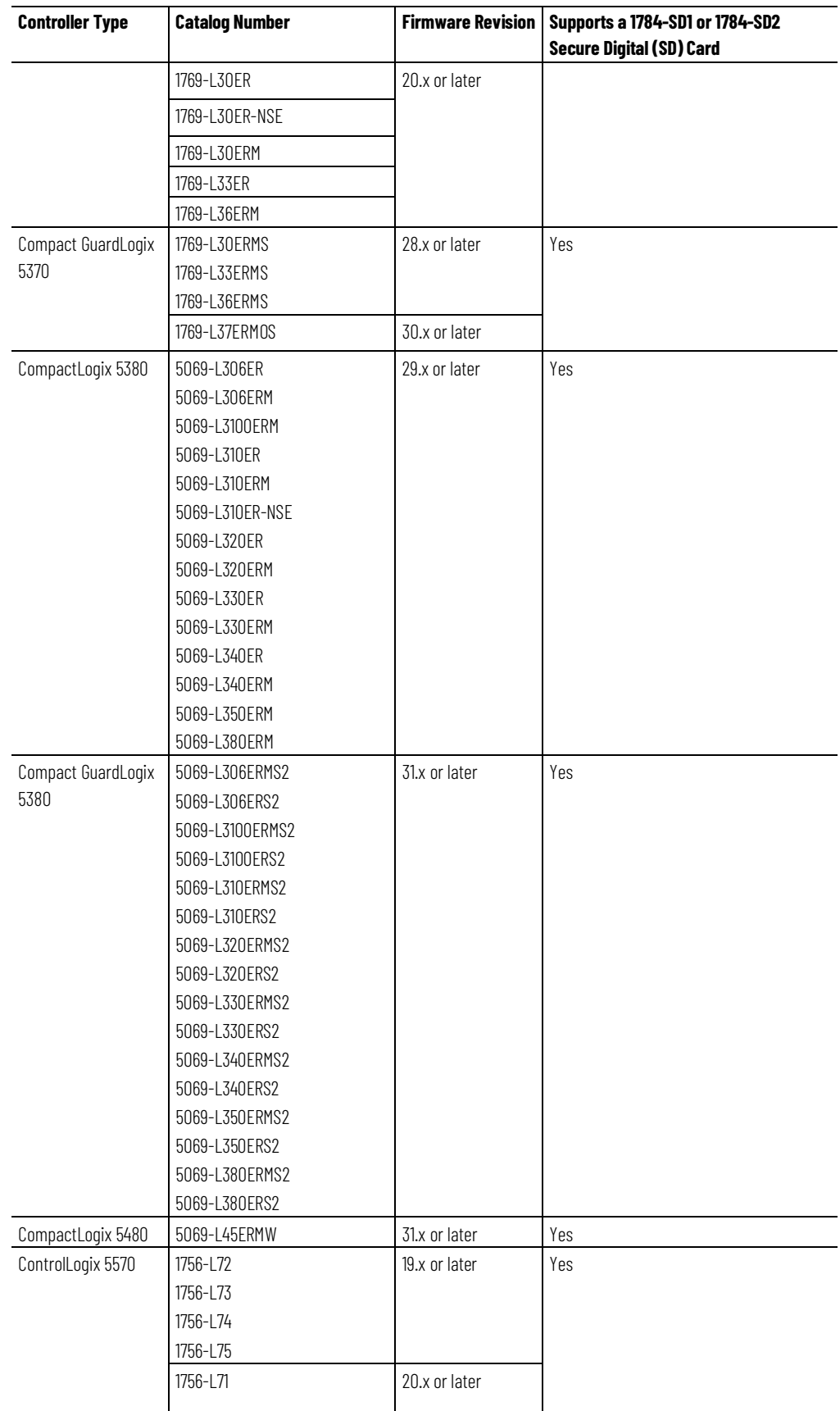

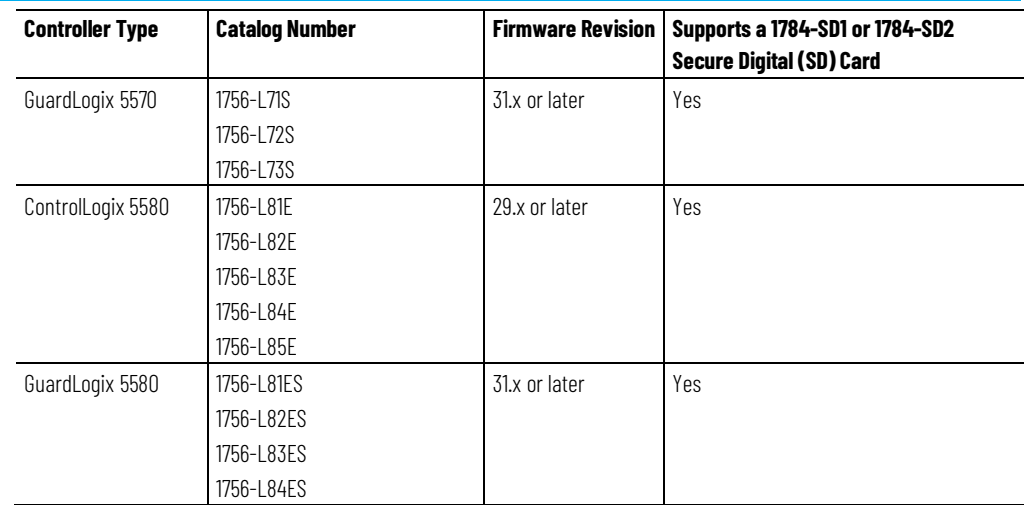

If the major and minor revisions of the project on the memory card do not match the major and minor revision of the controller, a major fault may occur during a load.

The memory card stores the firmware for projects for revision 12.0 or later. Depending on the current revision of the controller, you may be able to use the memory card to update the firmware of the controller and load the project.

#### <span id="page-10-1"></span>Sample ladder logic code for the Logix Designer applications are available for using your file system on a Logix 5000 controller to read and write data on a memory card. These are the files you need: **Read/Write Card Data**

- CF\_Read\_Write.ACD
- CF\_Read\_Write\_Example.ACD
- Logix-AP007B-EN-P.pdf

To access these files, see

[http://samplecode.rockwellautomation.com/idc/groups/public/documents/w](http://samplecode.rockwellautomation.com/idc/groups/public/documents/webassets/sc_home_page.hcst) [ebassets/sc\\_home\\_page.hcst.](http://samplecode.rockwellautomation.com/idc/groups/public/documents/webassets/sc_home_page.hcst)

# <span id="page-10-2"></span>**CompactFlash Card Formatting**

<span id="page-10-0"></span>**Prevent a Major Fault** 

**During a Load**

The Logix Designer application 1784-CF128 CompactFlash card does not have to be formatted to store controller information.

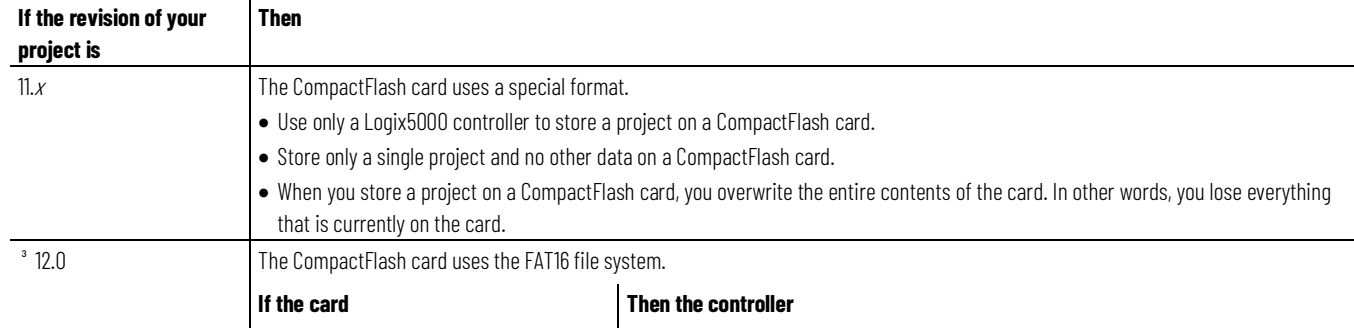

### **Memory Card**

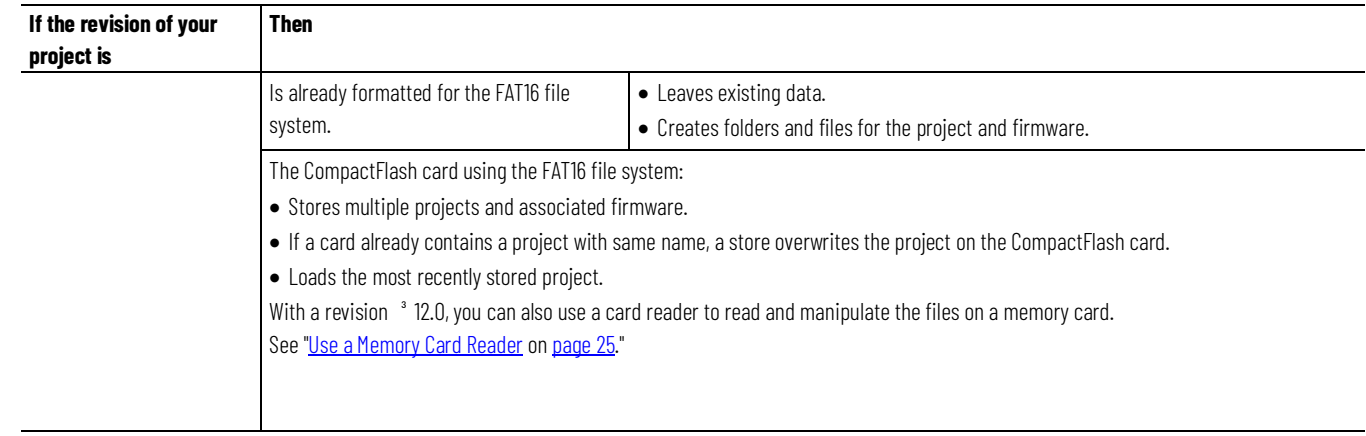

# <span id="page-11-1"></span>**Secure Digital Card Formatting**

A Secure Digital (SD) memory card (catalog numbers 1784-SD1 (1 GB), 1784-SD2 (2 GB) that uses the FAT 16 file system does not have to be formatted when storing a project to a controller.

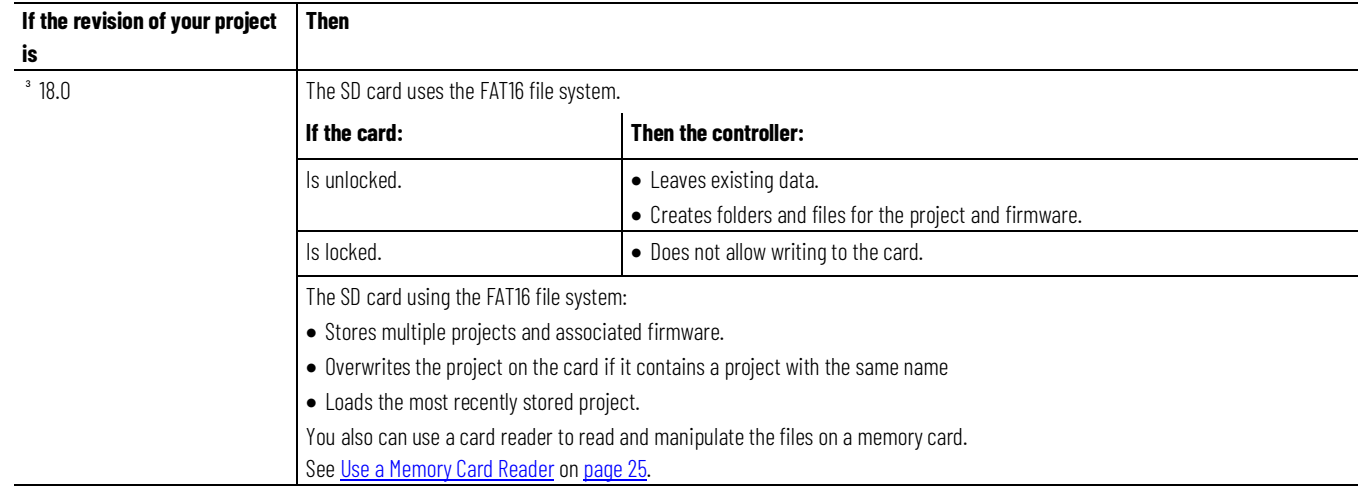

<span id="page-11-0"></span>See [Store a Project](#page-13-0) o[n page 14](#page-13-0) for loading an SD card in the controller.

# **Perform Firmware Updates**

This table outlines the options and precautions for updating the firmware of a controller that has a memory card.

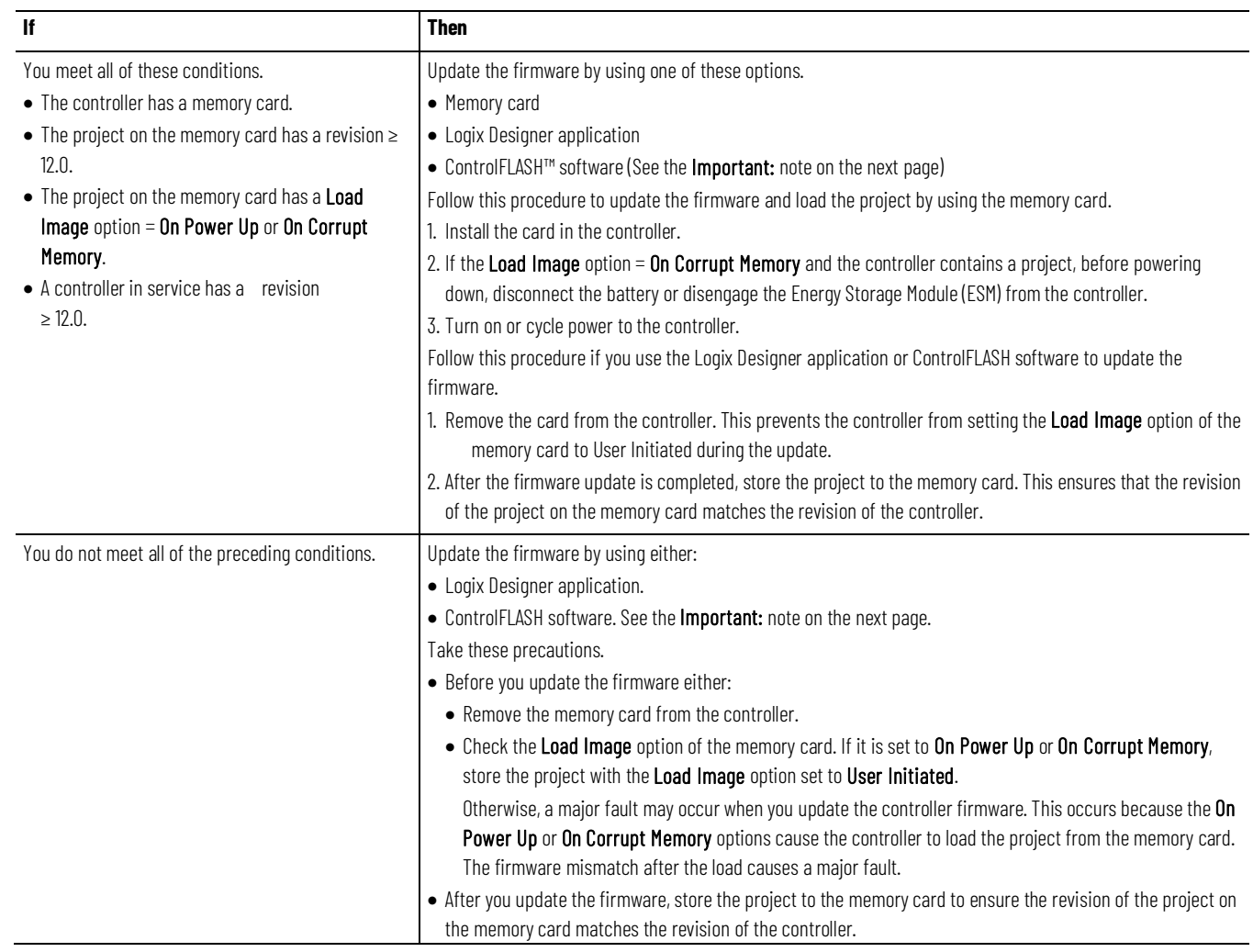

<span id="page-12-0"></span>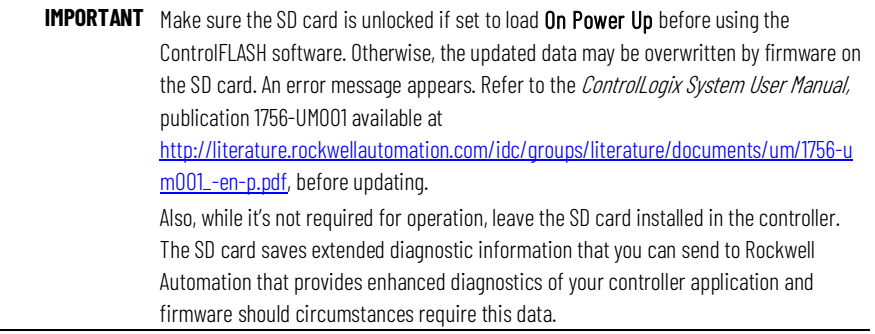

## **When to Load an Image**

You have several options for when (under what conditions) to load the project into the user memory (RAM) of the controller.

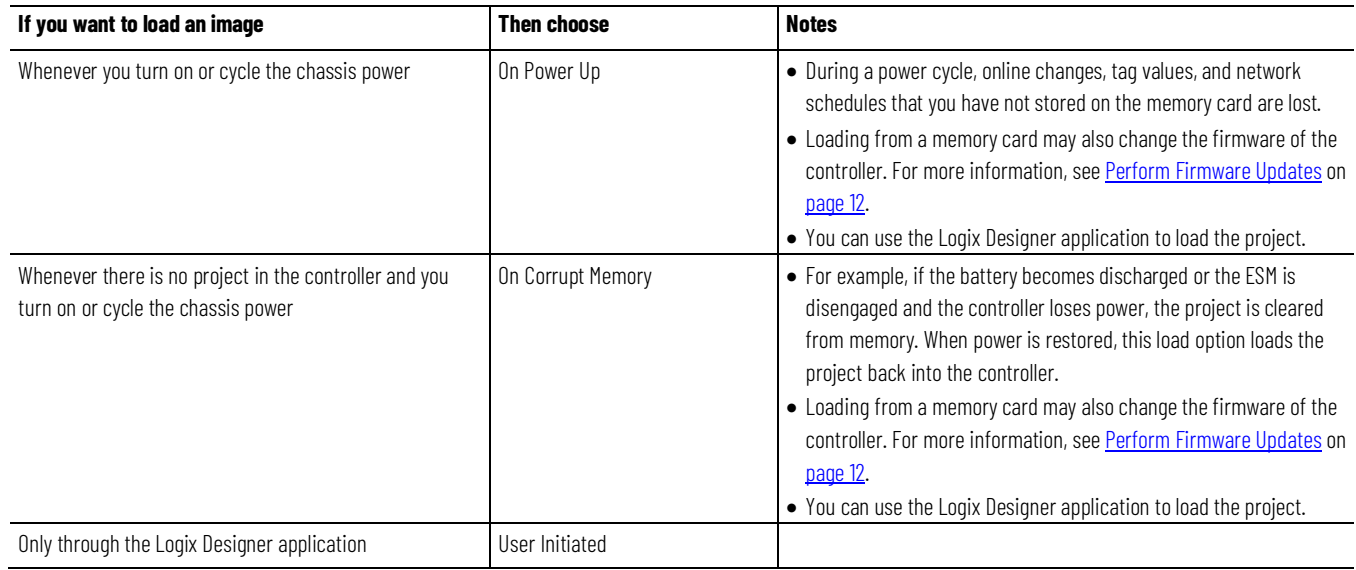

This table provides load option examples.

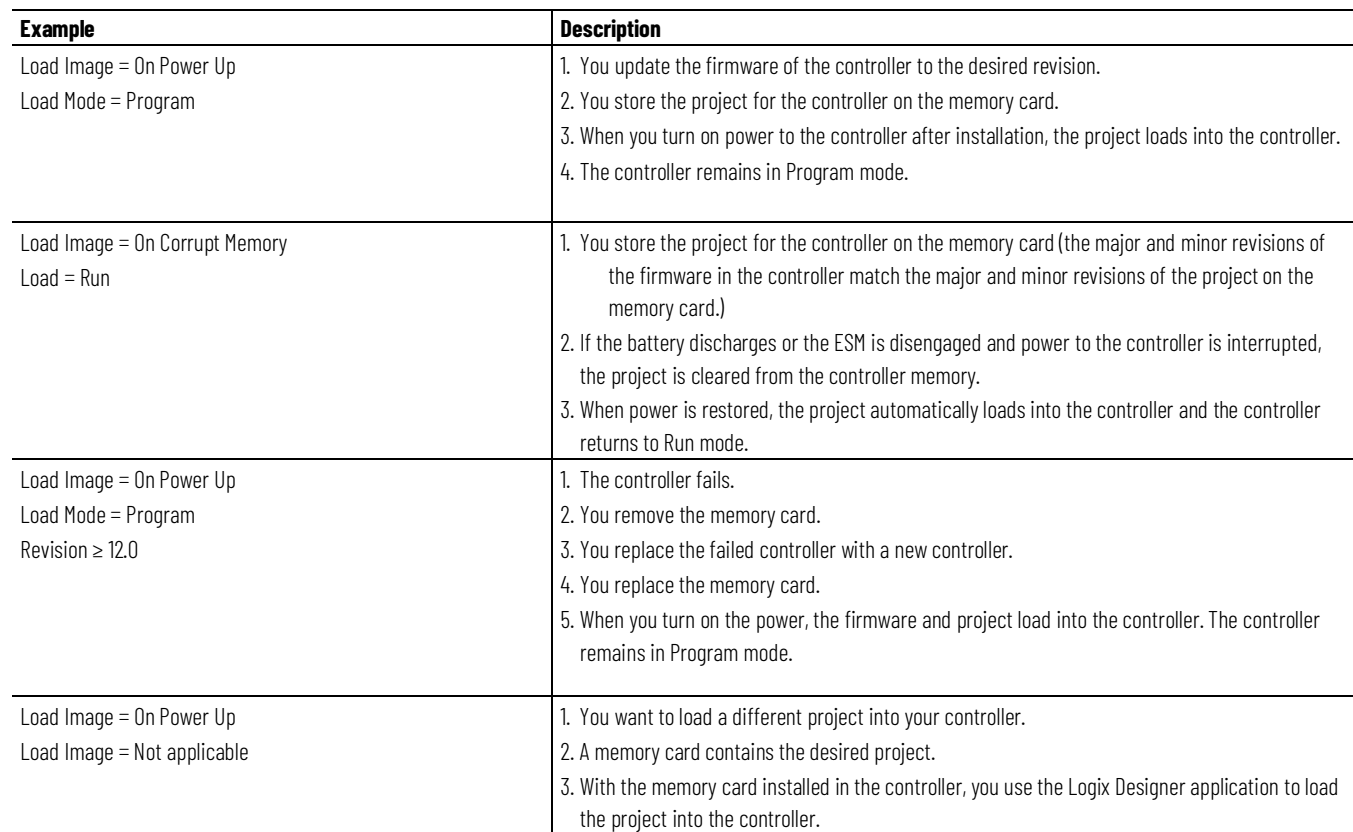

## <span id="page-13-0"></span>**Store a Project**

This section explains how to store a project on the memory card of the controller.

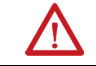

ATTENTION: During a store operation, all active servo axes are turned off. Before you store a project, make sure that this does not cause any unexpected movement of an axis.

### **Prerequisites**

- Make all the required edits to the logic.
- Download the project to the controller.
- Schedule your ControlNet networks.

### **To store a project**

- 1. Go online with the controller.
- 2. Put the controller in **Program Mode** (Rem Program or Program).
- 3. On the **Online** toolbar, select the **Controller Properties** icon.

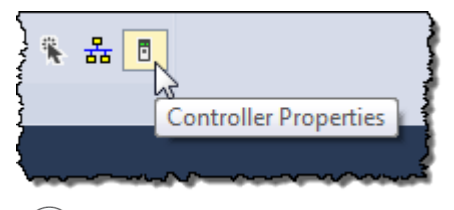

- Tip: For 1756-L7x controllers only, *Energy Storage* instead of *Battery OK* appears beside the Controller Properties icon. Refer to the ControlLogix System User Manual, publication 1756-UM001 available at [http://literature.rockwellautomation.com/idc/groups/literature/documents/um/1756-um001\\_](http://literature.rockwellautomation.com/idc/groups/literature/documents/um/1756-um001_-en-p.pdf) [-en-p.pdf,](http://literature.rockwellautomation.com/idc/groups/literature/documents/um/1756-um001_-en-p.pdf) for information on the Energy Storage Module.
- 4. On the **Controller Properties** dialog box, select the **Nonvolatile Memory** tab and then select **Load/Store**.

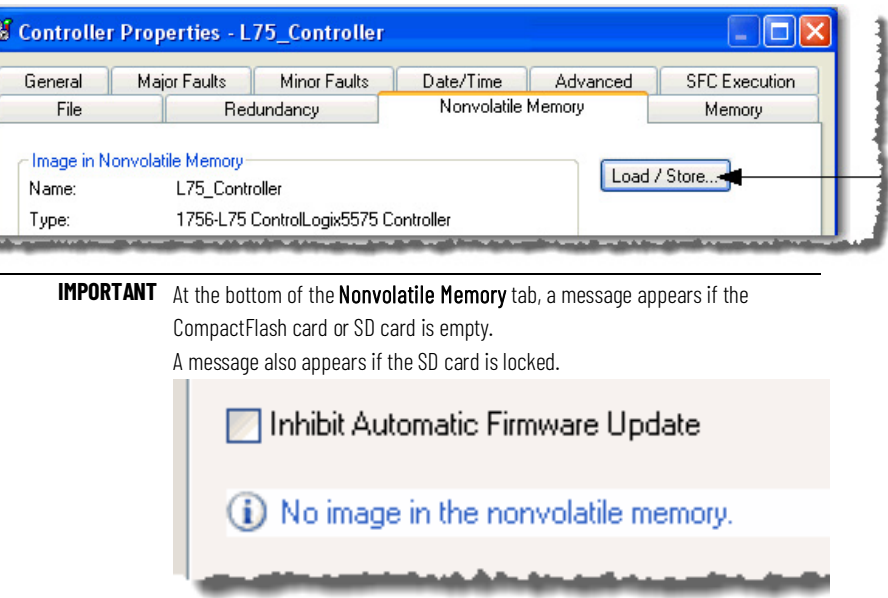

5. At the bottom of the **Nonvolatile Memory** tab, select **Inhibit Automatic Firmware Update** checkbox if you do not want to automatically store an image during a Save or Load operation.

6. Choose when (under what conditions) to load the project back into the user memory (RAM) of the controller.

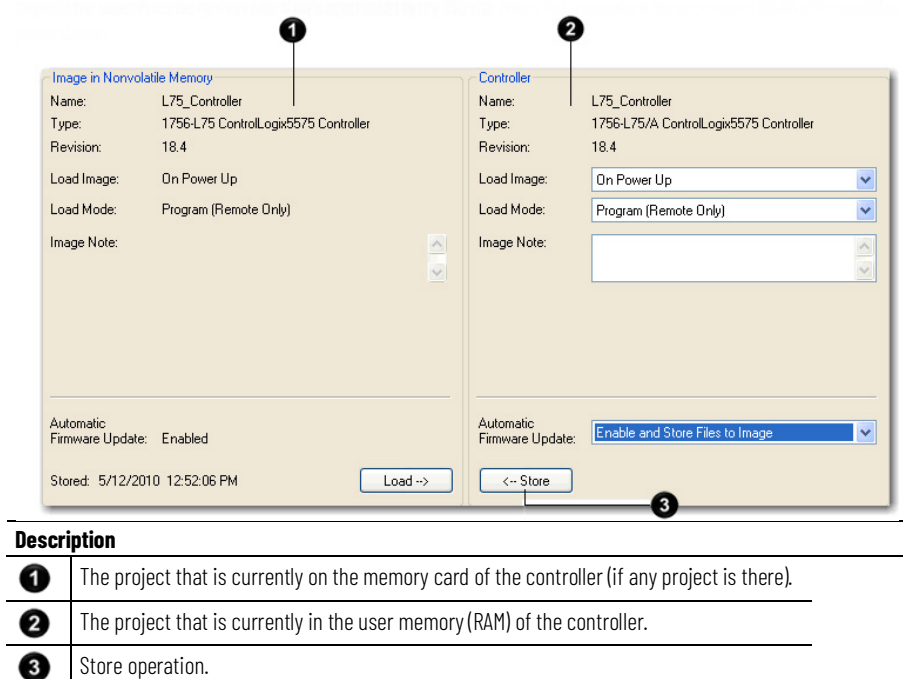

In the **Load Image** field, if you choose **On Power Up** or **On Corrupt Memory**, you must also choose the **Load Mode** you want to controller to go to after the load.

- Remote Program
- Remote Run
- 7. In the **Automatic Firmware Update** list, use the default (disable) or choose the appropriate Firmware Supervisor.

For details on the Firmware Supervisor options, see the *ControlLogix System User Manual*, publication 1756-UM001 available at [http://literature.rockwellautomation.com/idc/groups/literature/docu](http://literature.rockwellautomation.com/idc/groups/literature/documents/um/1756-um001_-en-p.pdf) ments/um/1756-um001 -en-p.pdf.

8. Select **<-- Store**.

**IMPORTANT** Store is not active if the SD card is locked.

A dialog box asks you to confirm the store operation.

9. To store the project, select **Yes**.

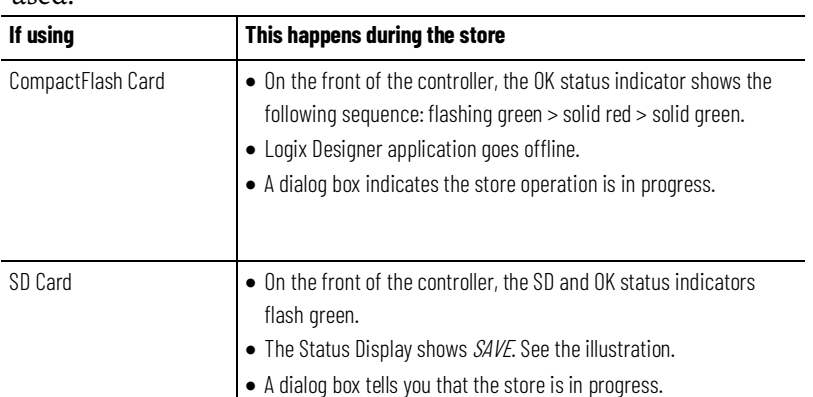

The table describes the events that occur for the memory card being used.

10. Select **OK**.

When the store operation is finished, you remain offline.

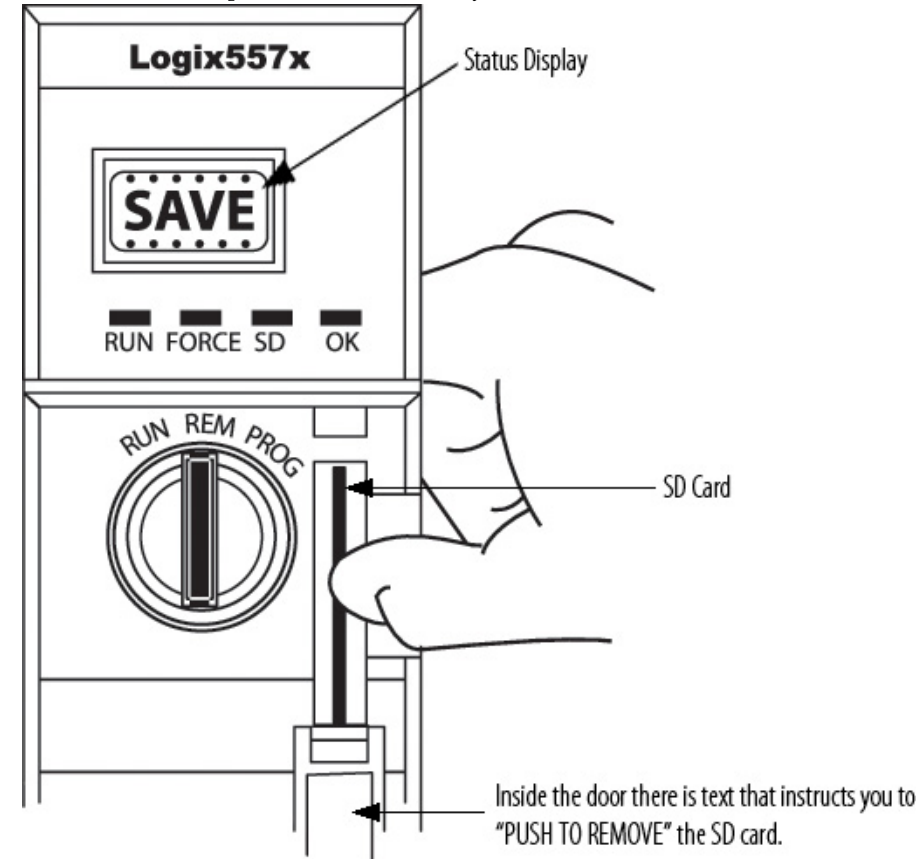

For procedures on loading and removing the SD card in the card slot, refer to the *ControlLogix System User Manual*, publication 1756-UM001 available at

[http://literature.rockwellautomation.com/idc/groups/literature/docu](http://literature.rockwellautomation.com/idc/groups/literature/documents/um/1756-um001_-en-p.pdf) [ments/um/1756-um001\\_-en-p.pdf.](http://literature.rockwellautomation.com/idc/groups/literature/documents/um/1756-um001_-en-p.pdf)

Follow these steps to use the Logix Designer application to load the project from a memory card.

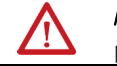

ATTENTION: During a load operation, all active servo axes are turned off. Before you load a project, make sure that this does not cause any unexpected movement of an axis.

### <span id="page-16-0"></span>**Load a Project**

**IMPORTANT** Make sure the SD card is unlocked if set to load On Power Up before using the ControlFLASH software. Otherwise, the updated data may be overwritten by firmware on the SD card. An error message appears. Refer to the ControlLogix System User Manual, publication 1756-UM001 available at [http://literature.rockwellautomation.com/idc/groups/literature/documents/um/1756-u](http://literature.rockwellautomation.com/idc/groups/literature/documents/um/1756-um001_-en-p.pdf) [m001\\_-en-p.pdf,](http://literature.rockwellautomation.com/idc/groups/literature/documents/um/1756-um001_-en-p.pdf) before updating.

### **To load a project**

- 1. Go online with the controller.
- 2. Did the **Connected To Go Online** dialog box open?

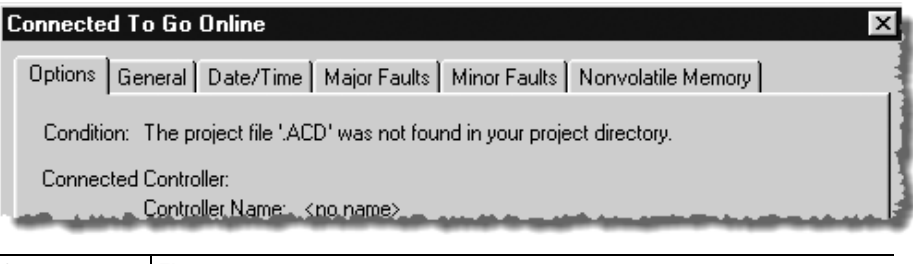

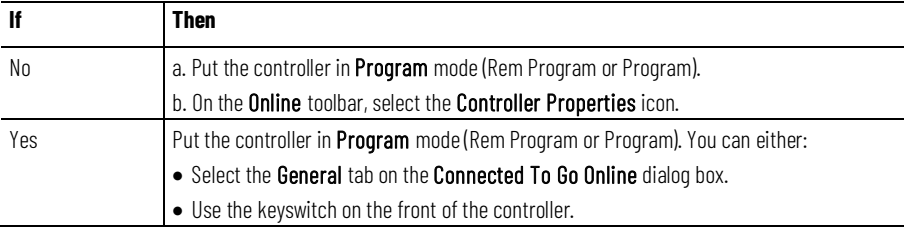

3. On the **Controller Properties** dialog box, select the **Nonvolatile Memory** tab.

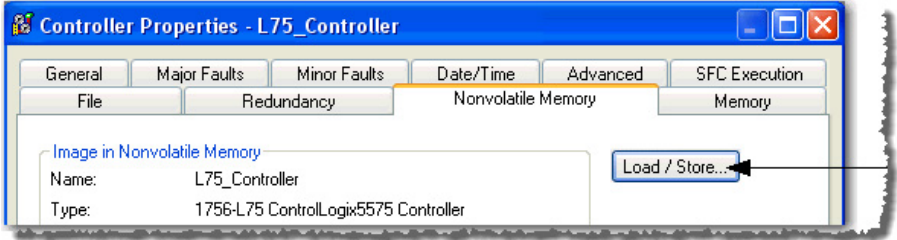

4. Select **Load/Store**.

5. At the bottom of the **Image in Nonvolatile Memory** area, select

#### **Load -->**.

Project that is currently on the memory card of the controller (if any project

Project that is currently in the user memory (RAM) of the controller.

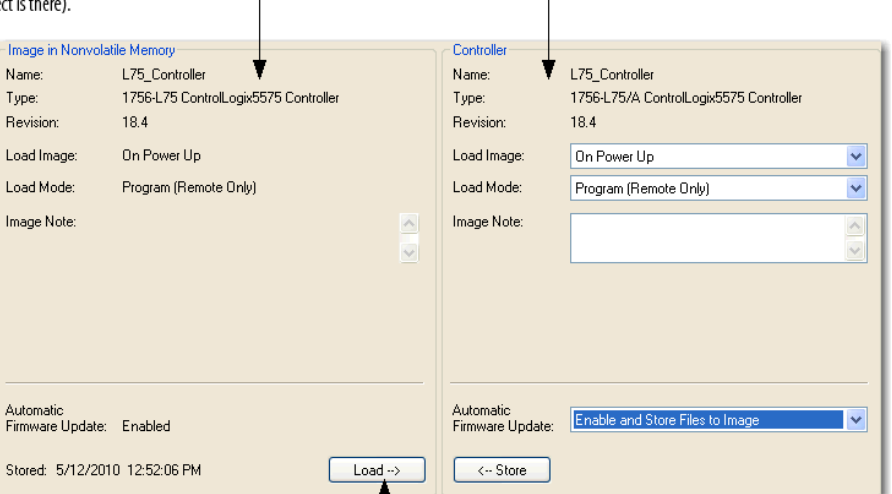

A dialog box asks you to confirm the load.

6. To load the project from the memory card, select **Yes**.

The table describes the events that occur for these memory cards. Logix Designer application goes offline.

When the load is finished, you remain offline.

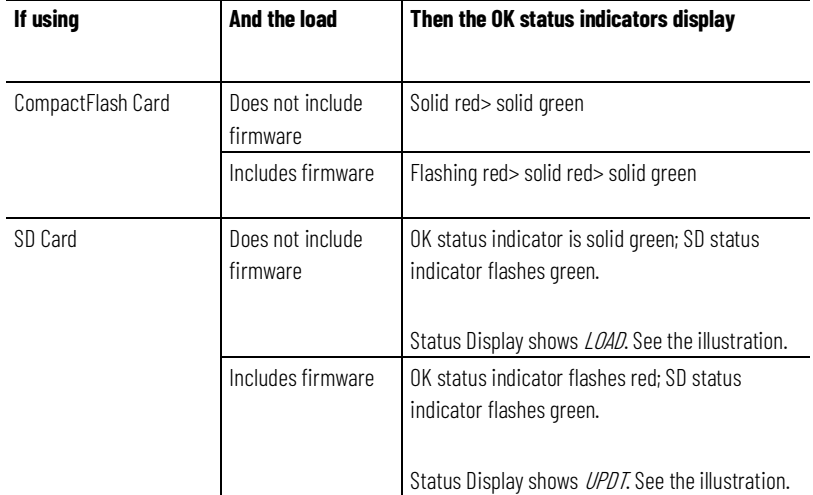

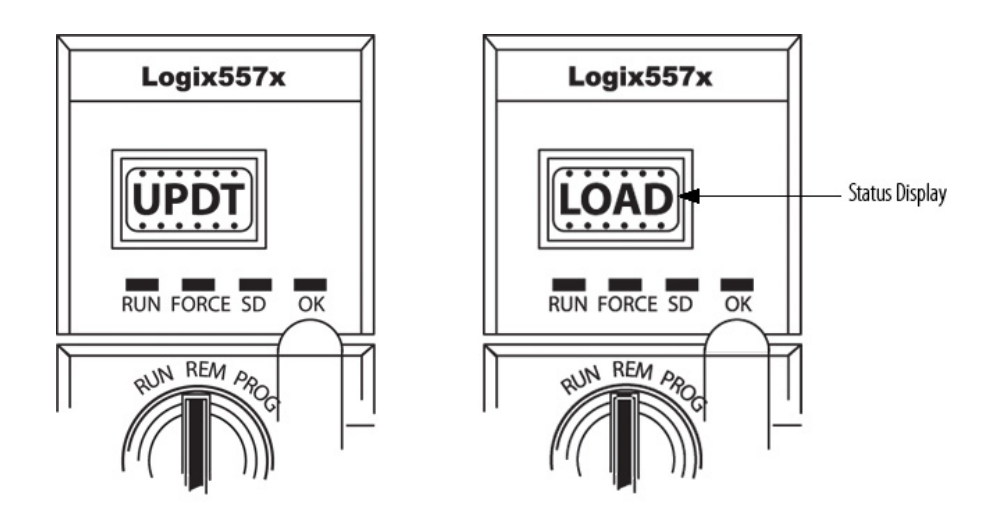

### <span id="page-19-0"></span>**Check for a Load**

When the controller loads a project from a memory card, it:

- Logs a minor fault (type 7, code 49).
- Sets the FaultLog object, MinorFaultBits attribute, bit 7.

If you want your project to flag that it loaded from a memory card, use this logic.

On the first scan of the project (S:FS is on), the GSV instruction gets the FaultLog object, MinorFaultBits attribute, and stores the value in minor\_fault\_bits. If bit 7 is on, the controller loaded the project from its memory card.

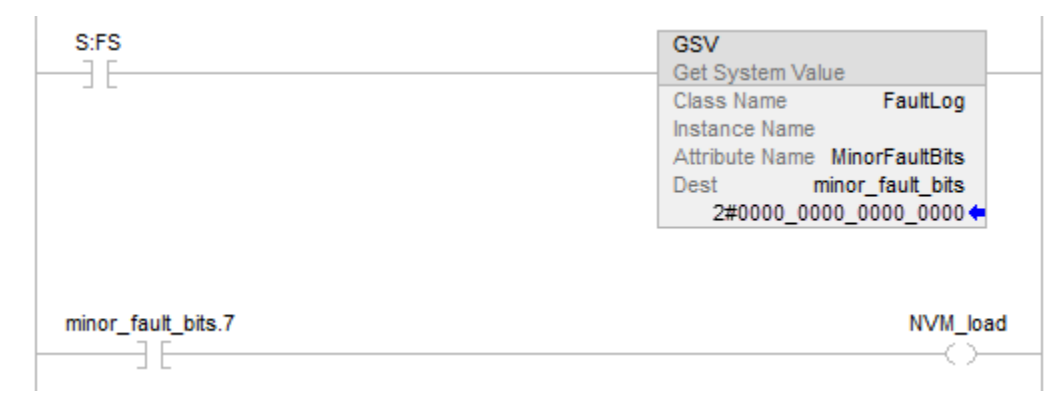

<span id="page-19-1"></span>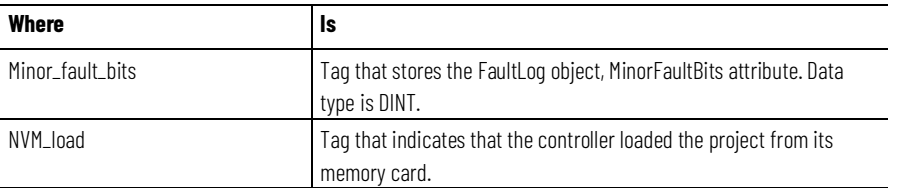

### **Clear a Memory Card**

Follow these steps to remove a project from a memory card.

- 1. Go online with the controller.
- 2. On the **Online** toolbar, select the **Controller Properties** icon.

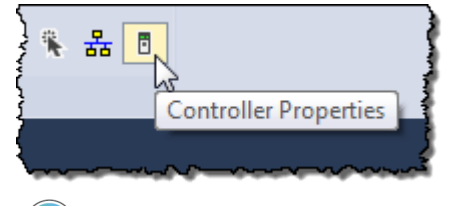

Tip: For 1756-L7x controllers only, *Energy Storage* instead of *Battery OK* appears adjacent to the controller properties icon. Refer to the ControlLogix System User Manual, publication 1756-UM001 available at

[http://literature.rockwellautomation.com/idc/groups/literature/documents/um/1756-um001\\_](http://literature.rockwellautomation.com/idc/groups/literature/documents/um/1756-um001_-en-p.pdf) [-en-p.pdf,](http://literature.rockwellautomation.com/idc/groups/literature/documents/um/1756-um001_-en-p.pdf) for information on the Energy Storage Module.

3. On the **Control Properties** dialog box, select the **Nonvolatile Memory** tab.

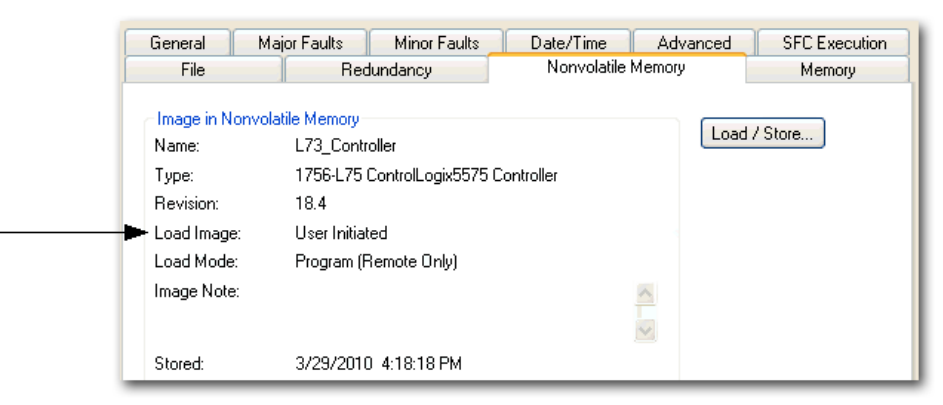

#### 4. Is **Load Image** set to **User Initiated**?

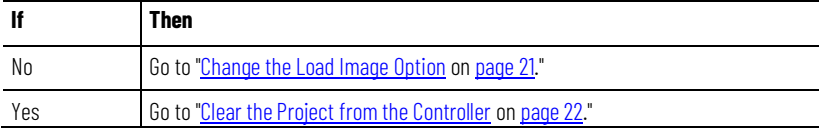

# <span id="page-20-0"></span>**Change the Load Image Option**

- 1. On the **Nonvolatile Memory** tab, select **Load/Store**.
- 2. From the **Load Image** list, choose **User Initiated**.
- 3. Select **<- Store**.

**IMPORTANT** Store is not active if a SD card is locked.

A dialog box asks you to confirm the store operation.

4. To store the project, select **Yes**.

A dialog box indicates the store operation is in progress.

5. Select **OK**.

Wait until the OK status indicator on the front of the controller is steady green.

This indicates the store operation is finished.

### <span id="page-21-0"></span>If your application allows you to clear a project, use these steps. 1. With power still applied to the controller, disconnect the battery or other energy storage module from the controller. 2. Cycle the power to the chassis. 3. Reconnect the battery or other energy storage module to the controller. For more information, see these publications. • *ControlLogix Energy Storage Modules Installation Instructions,*  publication 1756-IN616 available at [http://literature.rockwellautomation.com/idc/groups/literature/doc](http://literature.rockwellautomation.com/idc/groups/literature/documents/um/1756-in616_-en-p.pdf) [uments/um/1756-in616\\_-en-p.pdf.](http://literature.rockwellautomation.com/idc/groups/literature/documents/um/1756-in616_-en-p.pdf) • *ControlLogix System User Manual,* publication 1756-UM001 available at [http://literature.rockwellautomation.com/idc/groups/literature/doc](http://literature.rockwellautomation.com/idc/groups/literature/documents/um/1756-um001_-en-p.pdf) uments/um/1756-um001 -en-p.pdf. Use these steps to store the empty image. 1. Go online with the controller. **Clear the Project from the Controller Store the Empty Image**

The **Connected To Go Online** dialog box opens.

<span id="page-21-1"></span>2. On the **Controller Properties** dialog box, select the **Nonvolatile Memory** tab.

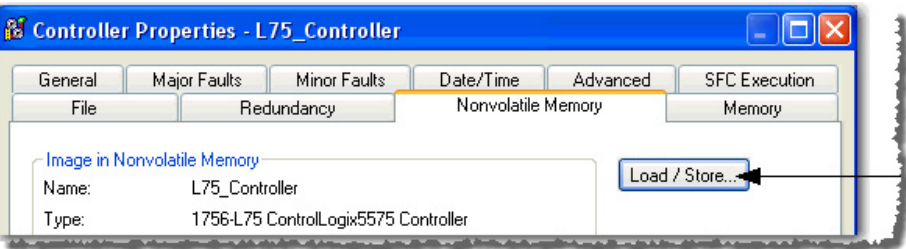

### 3. Select **Load/Store**.

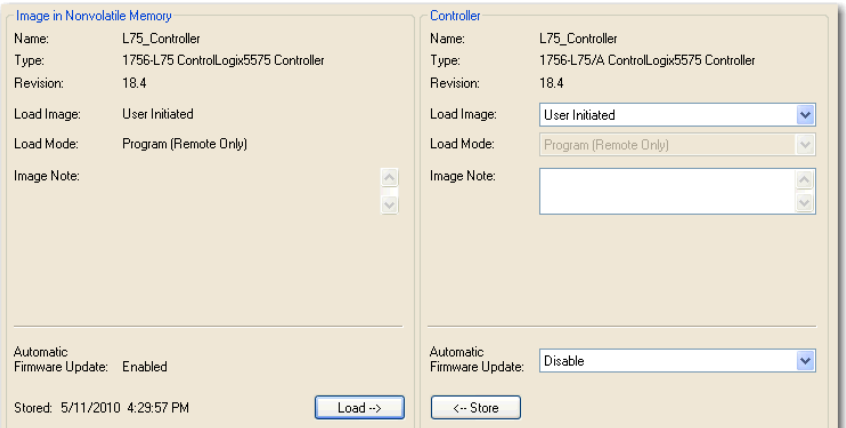

4. At the bottom of the **Controller** area, select **<--Store**.

**IMPORTANT** Store is not active if a SD card is locked.

A dialog box asks you to confirm the store operation.

5. Select **Yes** to store the project.

The table describes the events that occur for the memory card being used.

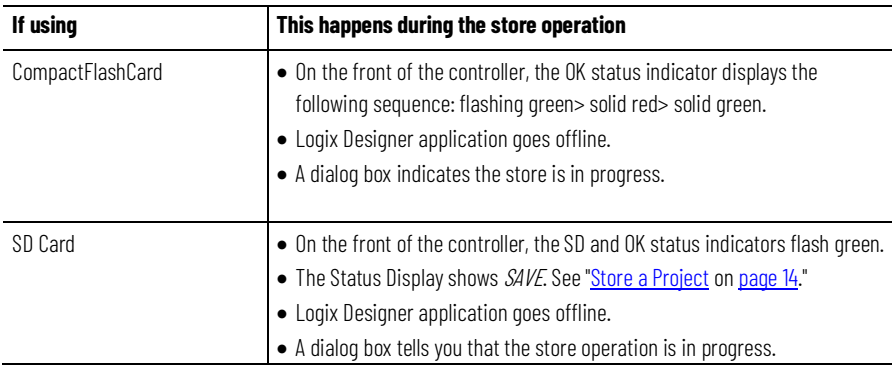

6. Select **OK**.

When the store operation is finished, you remain offline.

# <span id="page-24-4"></span><span id="page-24-0"></span>**Use a Memory Card Reader**

### <span id="page-24-1"></span>**Introduction**

# <span id="page-24-2"></span>**Change Which Project Loads**

A sample controller project that reads and writes a memory card is available with the Logix Designer application. In the application, from the **Help** menu, choose **Vendor Sample Projects** to display a list of available sample projects.

A memory card can store multiple projects. By default, the controller loads the project that you most recently stored, according to the load options of that project.

To assign a project to load from the memory card, edit the **Load.xml** file on the card by using the steps that match the numbers in the illustration.

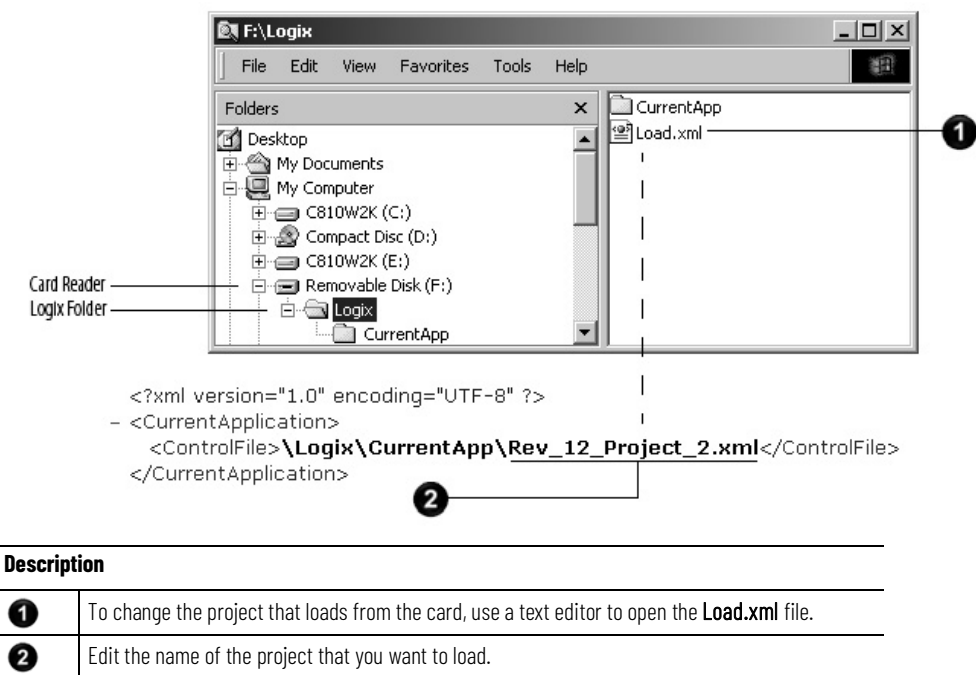

• Use the name of an XML file that is in the CurrentApp folder.

• In the CurrentApp folder, a project is comprised of an XML file and a P5K file.

<span id="page-24-3"></span>**Change the Load Parameters** When you store a project to a memory card, you define:

- When to load the project (On Power Up, On Corrupt Memory, User Initiated).
- What mode to set the controller (if the keyswitch is in REM and the Load mode is not User Initiated).

To assign a project to load from the memory card, edit the **Load.xml** file on the card by using the steps that match the numbers in the illustration.

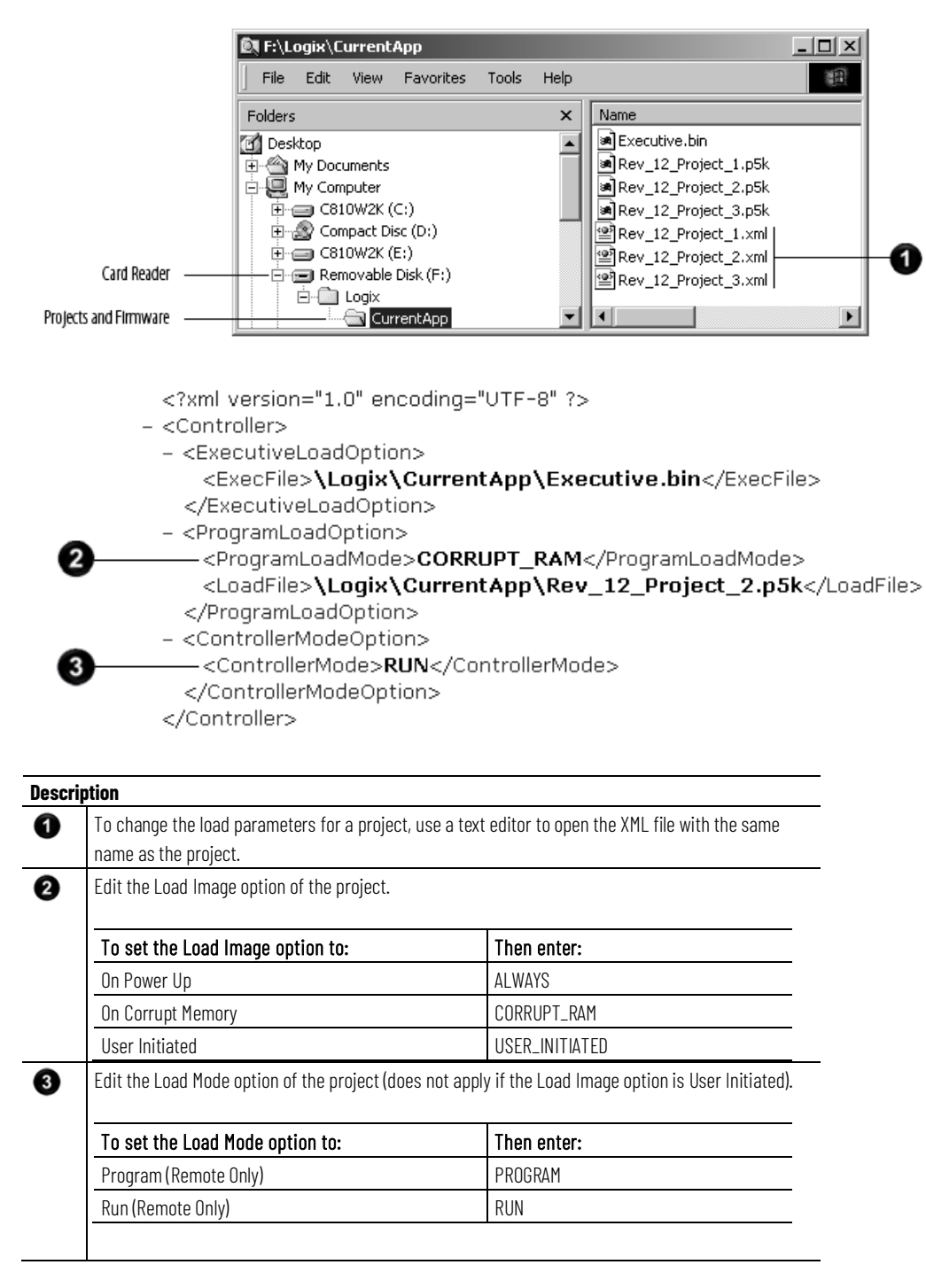

# <span id="page-25-0"></span>**Other Uses for a Memory Card**

For these controllers, you can use the memory card to store data and controller projects.

- 1756 ControlLogix controllers, revision 13 and later
- 1756-L7x ControlLogix controllers, firmware revision 18 and later
- 1756 GuardLogix controllers, revision 18 and later
- 1769-L32E CompactLogix controllers, serial number SS0QZ000 and later
- 1769-L35E CompactLogix controllers, serial number SS0OR9GE and later
- CompactLogix 5370 controllers, revision 20 and later

Observe these examples:

- A PanelView terminal changes tag values in a controller project. If a controller loses power, and is not battery backed up, it loses the program running in the controller and the values changed by the PanelView terminal. Use the memory card and logic in the project to store tag values as they change. When the project reloads from the memory card, it can check the memory card for any saved tag values and reload those into the project.
- Store a collection of recipes on the memory card. To change a recipe, program the controller to read data for the new recipe from a memory card.
- Program the controller to write data logs at specific time intervals.

You can also use a memory card reader to read and write memory cards. This method writes tag values in binary. You can read the data with any text editor, but the data displays as the ASCII equivalent of the binary data.

For more information, see the sample projects available with the Logix Designer application. In the application, from the **Help** menu, choose **Vendor Sample Projects** to display a list of sample projects.

You can also see the 28539 Technical Note "*Working with the CompactFlash File System on Logix5000 Controllers*" from the MySupport Knowledgebase. Access this database by selecting the Knowledgebase link from [http://www.rockwellautomation.com.](https://rockwellautomation-my.sharepoint.com/azrnapwfil76f5a/Publishing/PROD/IndividualPublishing/pmtiggs/Word%20(UM%20RM%20PM%20TG)/Logix5000%20Controllers%20Nonvolatile%20Memory%20Card/www.rockwellautomation.com)

# <span id="page-28-0"></span>**Index**

### **1**

**1756-L7x controller** SD card 14 **1784-CF64 Industrial CompactFlash card** format 11, 12 storage of firmware 13 **1784-SD1 Secure Digital card** format 12 storage of firmware 13

### **A**

**automatic firmware update** inhibit 14 options 14

### **C**

**clear** nonvolatile memory 21 project 21 **configure** load from nonvolatile memory 14, 17 **ControlFlash** Secure Digital unlock precaution 13 **controller** nonvolatile memory 9, 25 update firmware during load from nonvolatile

### **F**

**fault**

during load from nonvolatile memory 11 GSV instruction 20

memory 13

#### **firmware**

update load from nonvolatile memory 13

#### **format**

CompactFlash card 11 Secure Digital card 11

**I**

**inhibit** automatic firmware update 14

### **L**

**L7x controller**

status display 17 **load** change image 21 change projects 25 controller check 20 controller mode 14 example options 14 image 14 prevent major fault 11 project 17 SD card 14 set parameters 25 status display 17

### **M**

#### **memory cards**

additional uses 26 firmware update 13 guidelines 9 load status indicators 17 Logix5000 controllers 9 parameters 9 sample code 11 save status indicators 14 use of reader 25

### **N**

#### **nonvolatile memory**

check for a load 20 clear 21 fault during load 11 load a project 17 load image options 14 overview 9, 25 supported controllers 25

### **P**

**parameters** memory card 9 **project** load 17

load from nonvolatile memory 14, 17 nonvolatile memory 9, 25 store 14

### **R**

**remove**

SD card 14

### **S**

**SD card** load 14 slot 14

#### **Secure Digital card**

format 12

```
status display
```
ControlLogix 1756-L7x controller 17 Secure Digital 14

#### **status indicators**

load project 17

save project 14

# **store**

project 14

### **U**

#### **update**

firmware with memory card 13 status display 17

### **Rockwell Automation support**

Use these resources to access support information.

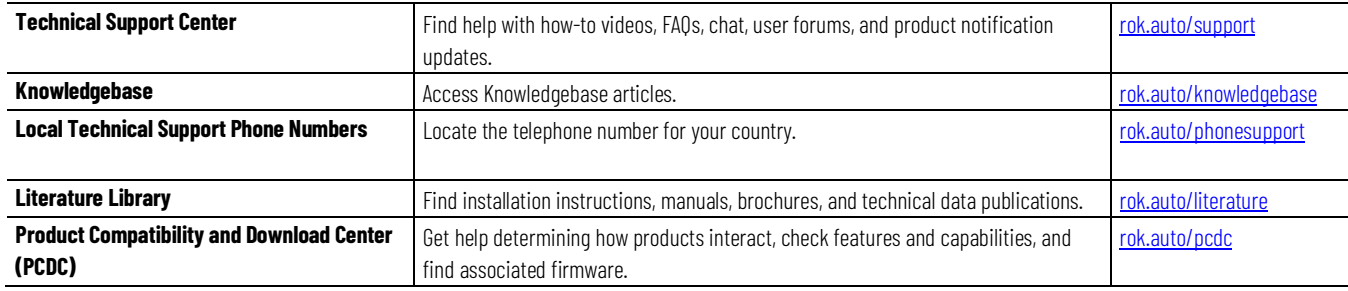

### **Documentation feedback**

Your comments help us serve your documentation needs better. If you have any suggestions on how to improve our content, complete the form at [rok.auto/docfeedback.](http://rok.auto/docfeedback)

# **Waste Electrical and Electronic Equipment (WEEE)**

At the end of life, this equipment should be collected separately from any unsorted municipal waste.

Rockwell Automation maintains current product environmental information on its website a[t rok.auto/pec.](http://rok.auto/pec)

Allen-Bradley,expanding human possibility, Logix, Rockwell Automation, and Rockwell Software are trademarks of Rockwell Automation, Inc.

EtherNet/IP is a trademark of ODVA, Inc.

Trademarks not belonging to Rockwell Automation are property of their respective companies.

Rockwell Otomayson Ticaret A.Ş. Kar Plaza İş Merkezi E Blok Kat:6 34752, İçerenkÖy, İstanbul, Tel: +90 (216) 5698400 EEE YÖnetmeliğine Uygundur

Connect with us. FO in Y

#### rockwellautomation.com -

- expanding human possibility"

AMERICAS: Rockwell Automation, 1201 South Second Street, Milwaukee, WI 53204-2496 USA, Tel: (1) 414.382.2000, Fax: (1) 414.382.4444 EUROPE/MIDDLE EAST/AFRICA: Rockwell Automation NV, Pegasus Park, De Kleetlaan 12a, 1831 Diegem, Belgium, Tel: (32) 2 663 0600, Fax: (32) 2 663 0640 ASIA PACIFIC: Rockwell Automation, Level 14, Core F, Cyberport 3, 100 Cyberport Road, Hong Kong, Tel: (852) 2887 4788, Fax: (852) 2508 1846